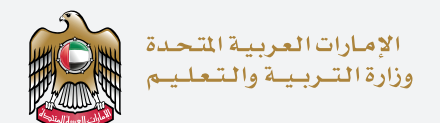

# <u> = 115FTT</u> اختبار الإمارات الـقياســـ The Emirates Standardized Test

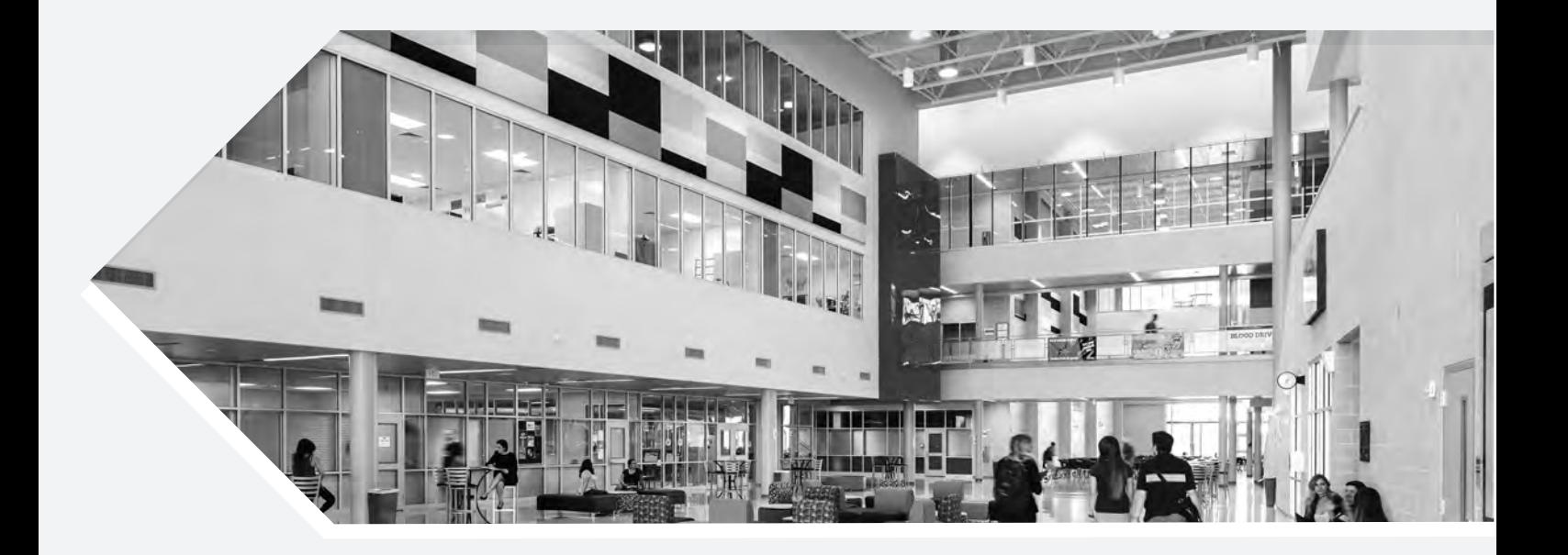

# إنجـــاز دليل التسجيل في منصة اختبار امارات القياسي

جدول المحتويات

Ε

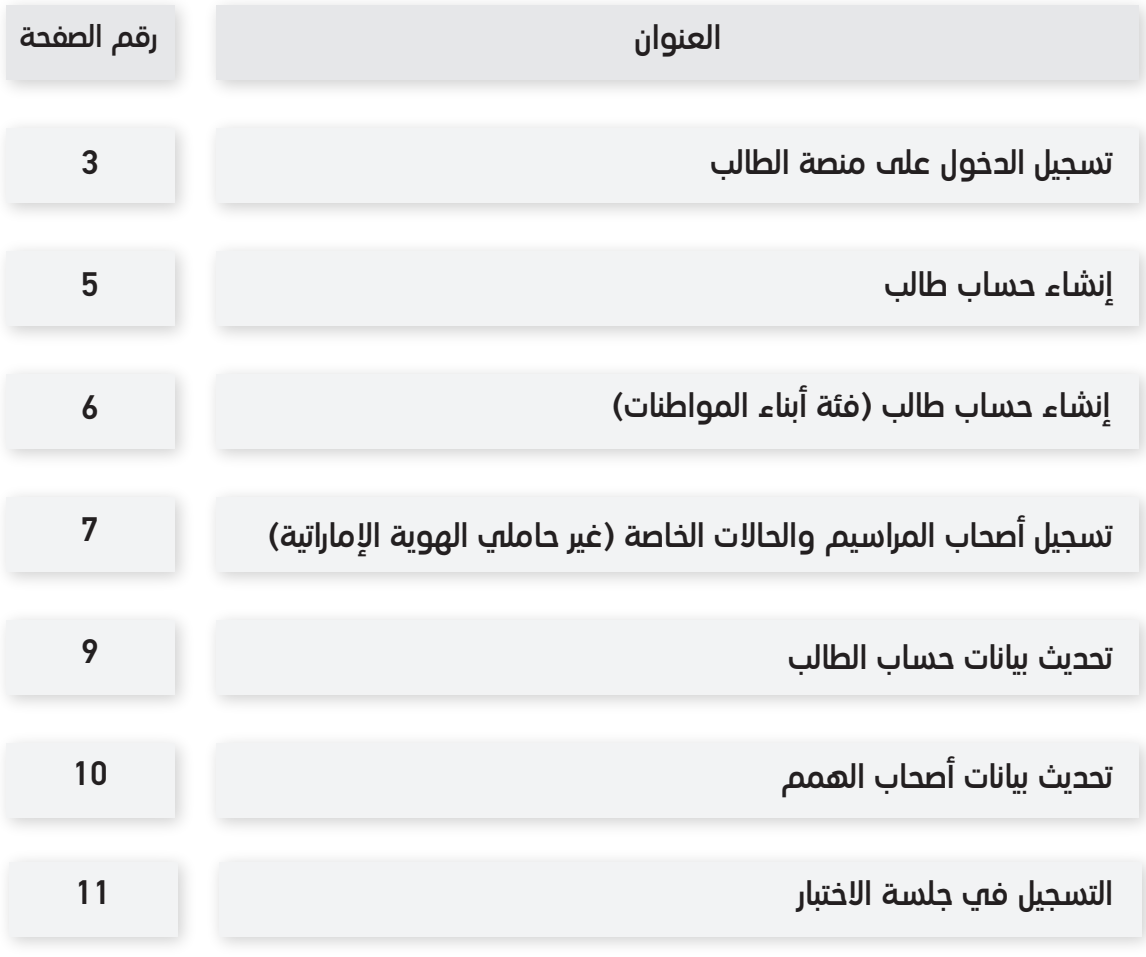

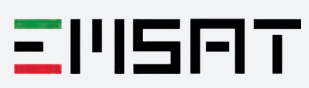

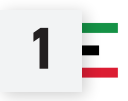

- يجب على جميع المستخدمين (الجدد أو الحاليين) تسجيل الدخول إلى المنصقة باستخدام Pass UAE وسيقوم النظام تلقائيًا بإرشاد المستخدم بناءً على حالة الحساب كما هو مخكور في الحالات أحناه: ֧֧֦֧֧֝֬֝֓֟֓֓֓֓֓֓֓֓֓֓<u>֓</u>
	- قم بتسجيل الدخول باستخدام الوية الرقمية PASS UAE

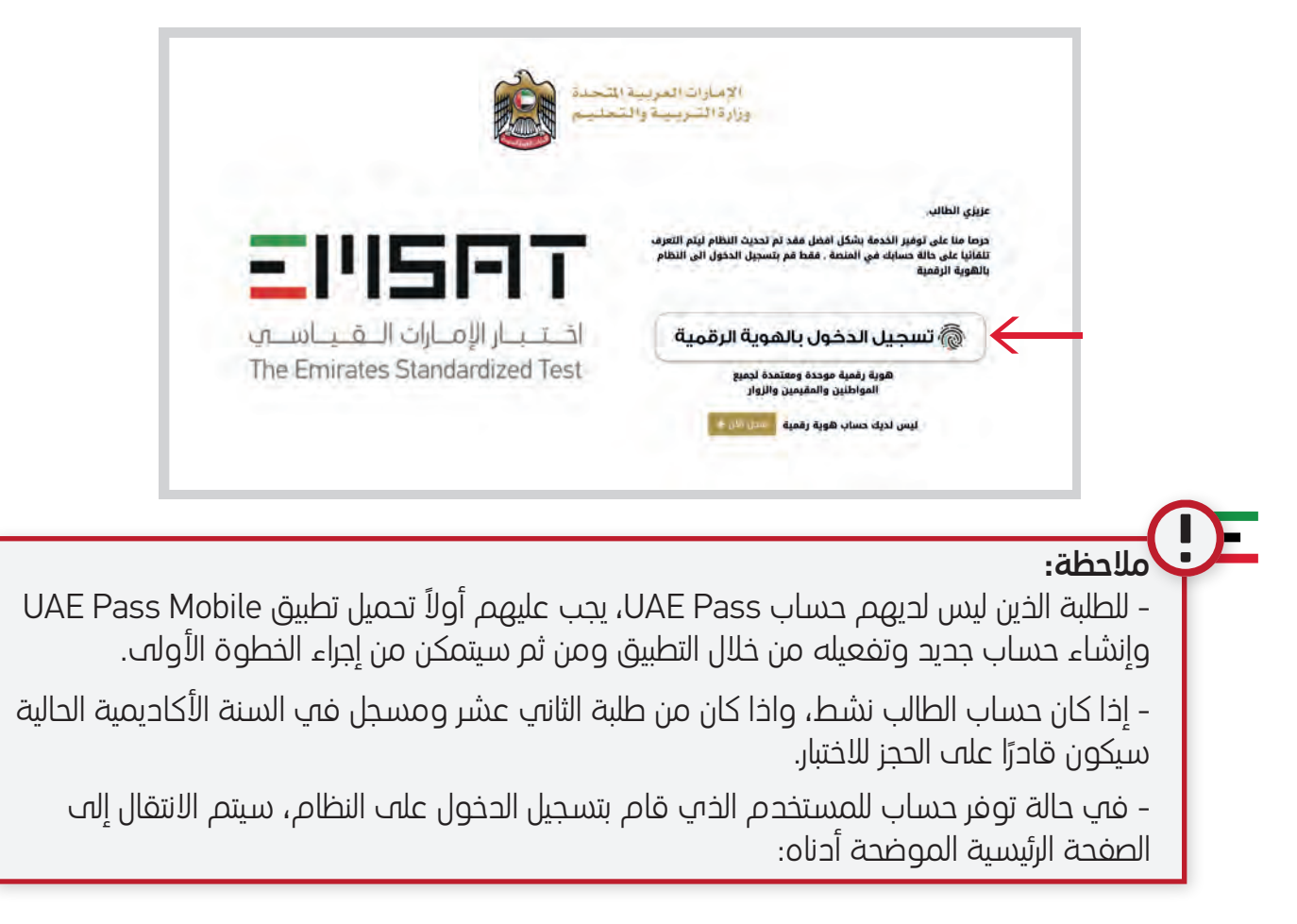

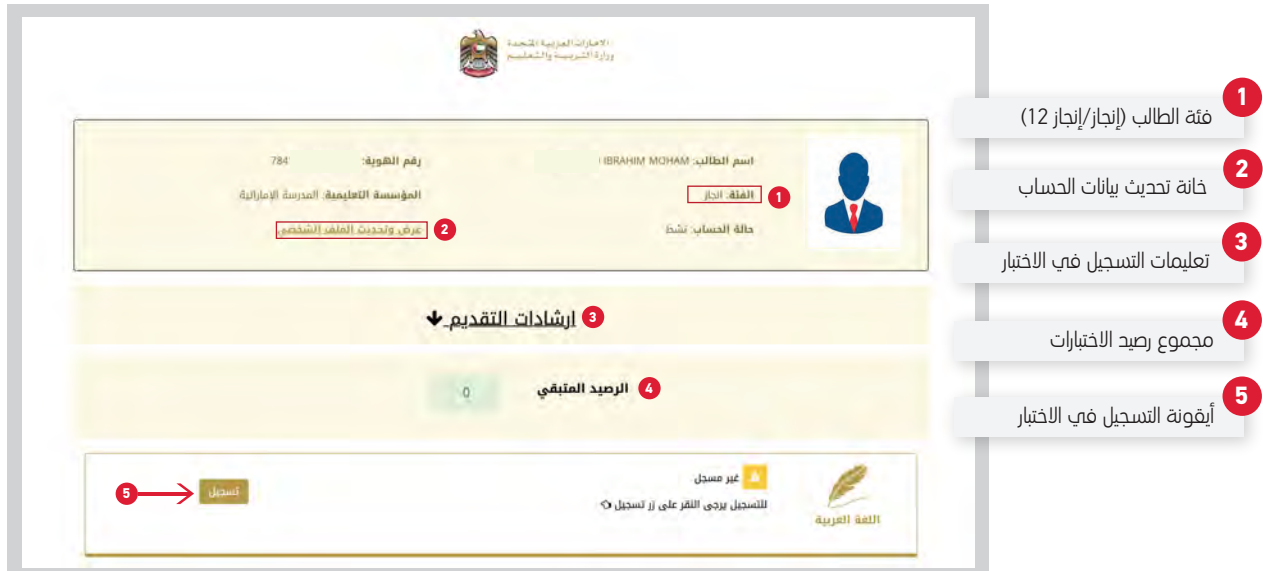

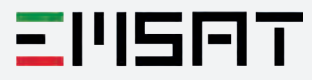

ًإذا كان حساب الطالب معلقًا بإنتظار موافقة المنسق، فلن يتمكن من الحجز للاختبار وستظهر رسالة توضح ذلك على حسابه. **2**

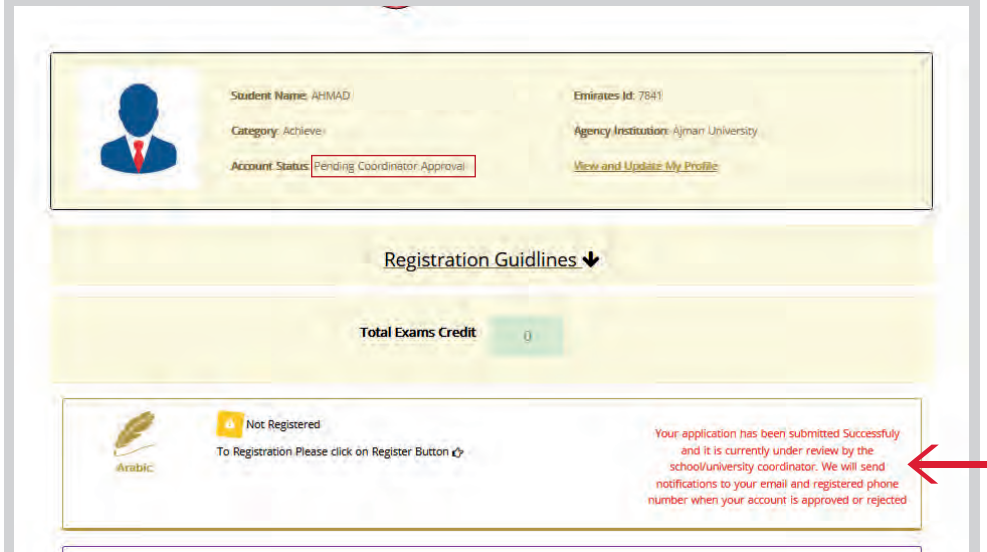

**3**

**أصحاب الهمم:** إذا كان الطالب من أصحاب الهمم وحسابه قيد المراجعة ، فلن يتمكن من الحجز للاختبار وستظهر الرسالة التالية على حسابه حتى تتم الموافقة عليه:

- إذا كان الطالب من أصحاب الهمم وحسابه غير مكتمل، فلن يتمكن من الحجز ل£ختبار وستظر رسالة توضح ذلك على حسابه

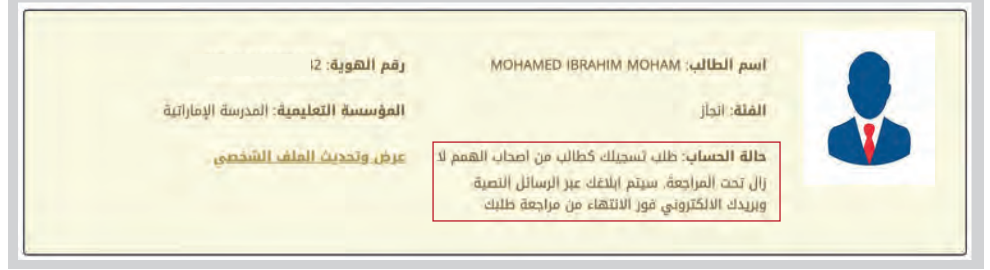

ترقية الحساب: إذا كان للطالب حساب سابق أثناء دراسته في الصف الثاني عشر وغير مسجل **4** ًوغير فعال في العام الاكاديمي الحالي، فلن يكون قادرًا على الحجز للاختبار وستظهر رسالة على حسابه لترقيته إلى حساب خريج وسيتطلب ذلك تحديث الملف الشخصي.

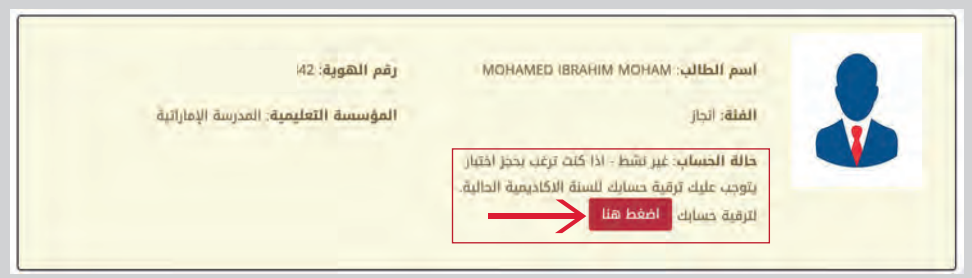

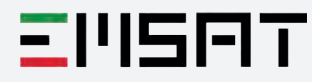

#### إنشاء حساب طالب

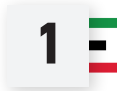

في حالة عدم التسجيل مسبقاً في منصة اختبار الإمارات القياسيء سيتم إعادة توجيه المستخدم إلى نموذج التسجيل لملء البيانات المطلوبة.

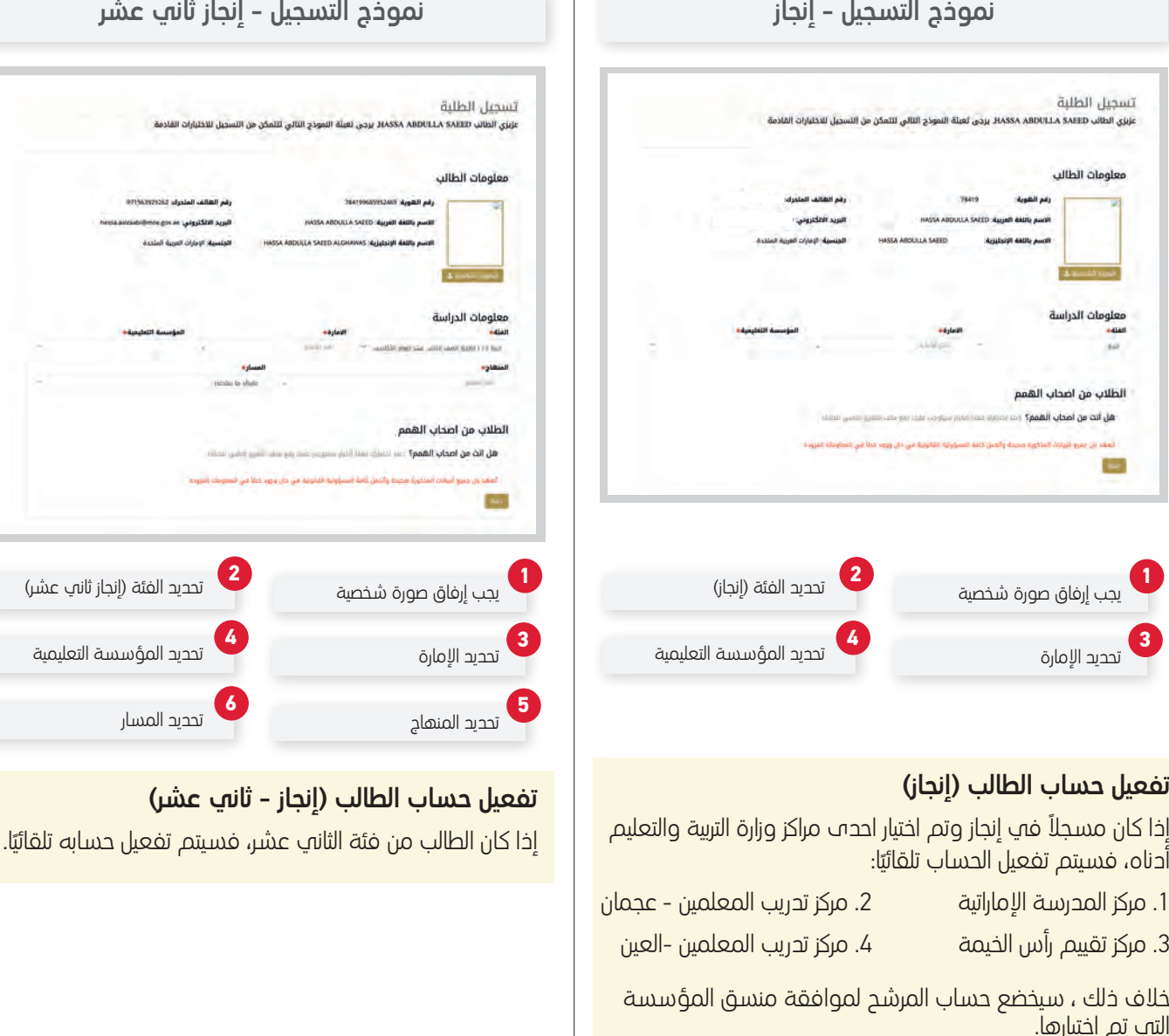

إذا<br>أدا أدناه، فسيتم تفعيل الحساب تلقائي

- -

خلاف خلك ، سيخضع حساب المرشح لموافقة منسق المؤسسة التي تم اختيارها.

### ر<br>يمكن للطلبة من فئة **أبناء خط الدفاع الأول**، التسجيل في النظام أولاً ثم تقديم طلب المستندات المطلوبة في صفحة **«اتصل بنا»** تحت خانة **«مشكلات تقنية»** على الموقع الإلكتروني وإرفاق صورة من بطاقة فخر الوطن وشهادة الميلاد ليتم التحقق منها وتحديث الحساب.

 $\mathbb{R}$ 

### EI1587

֧֦֧֦֧֦֧֦֧֦֧֦֧֦֧֓֓֓<u>֓</u>

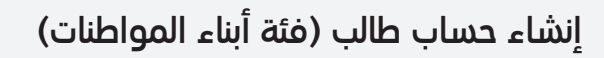

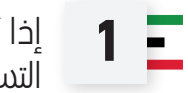

Ε

إذا كان الطالب من فئة أصحاب الهمم او فئة أبناء المواطنات يجب تحديد ذلك قبل إكمال التسجيل.

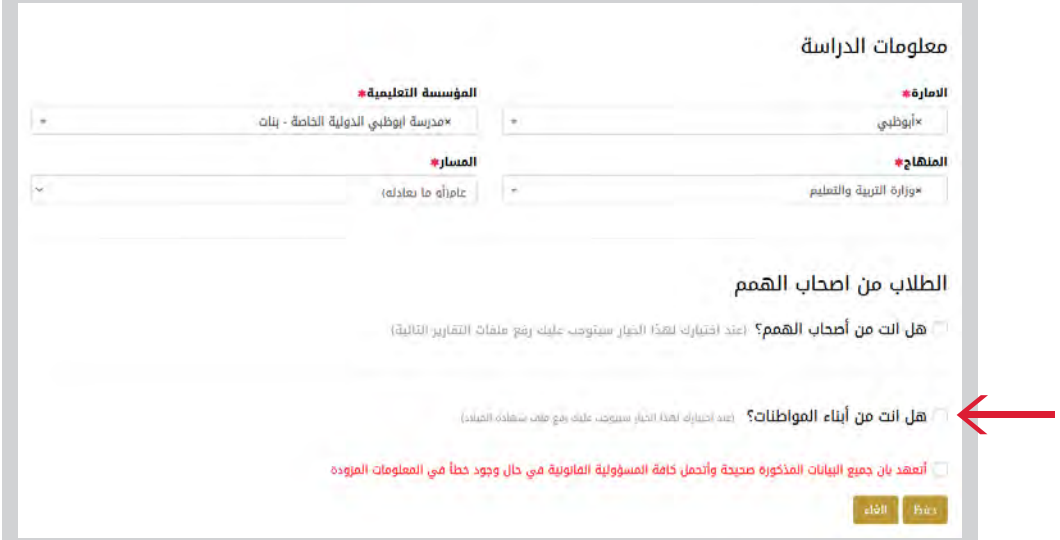

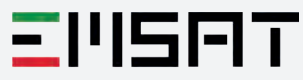

#### تسجيل أصحاب المراسيم والحالات الخاصة (غير حاملي الهوية الإماراتية) Е

## **1**

**إنشاء حساب لأصحاب المراسيم:** يجب على المستخدمين الجدد الخين لا يحملون الهوية الإماراتية التقدم من خلال صفحة **«اتصل بنا»** على موقع اختبار الامارات القياسي

https://emsat.moe.gov.ae/emsat/contact\_us.aspx

واختيار خانة **«أصحاب المراسيم/ الحالات الخاصة (دون هوية إماراتية)»** من القائمة المنسحلة وتعبئة النموذج بالمتطلبات وإرساله وسيتم دراسة الحالة وإبلاغ المتعامل فور اتمام المعاملة.

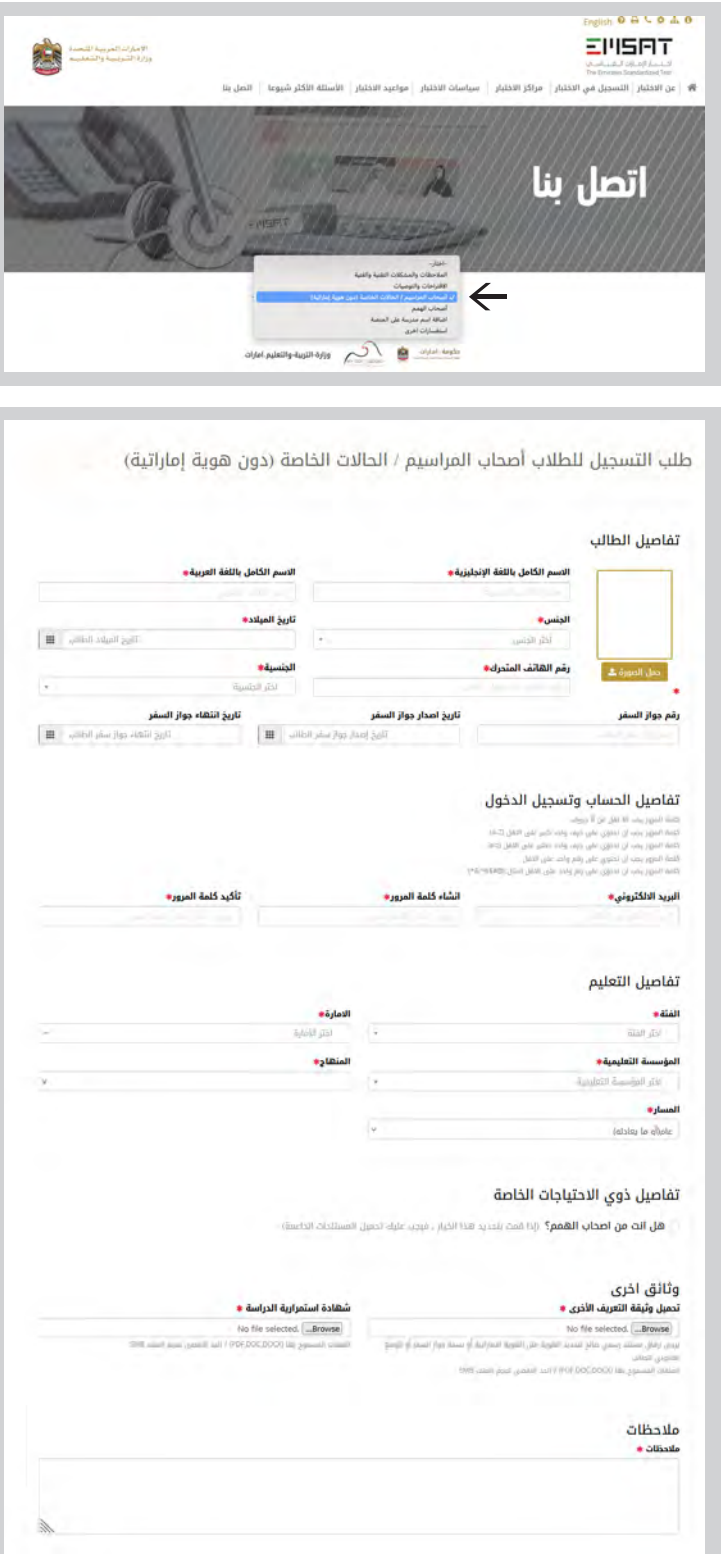

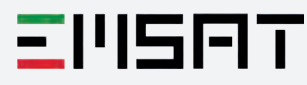

تحديث بيانات حساب الطالب

**1** يمكن لجميع الطلبة تحديث بيانات ملفم الشخصي بإتباع الخطوات أدناه:

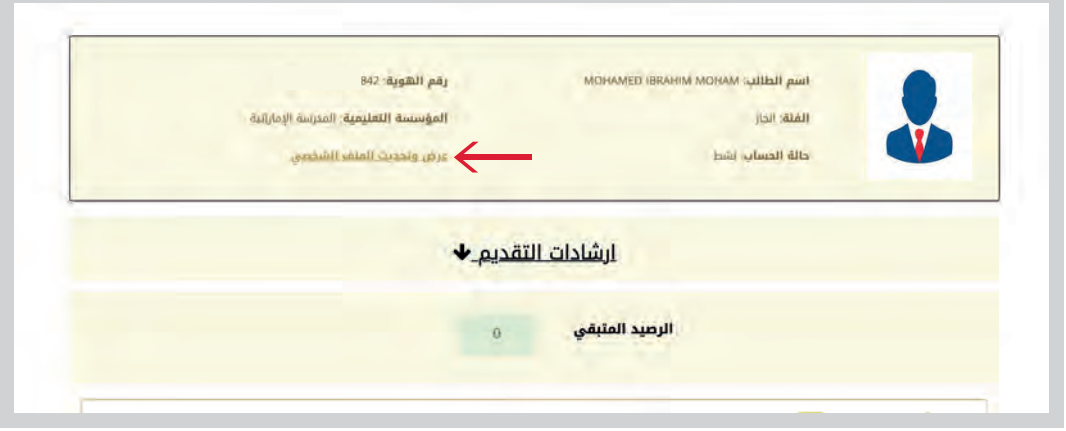

تحديث رقم الهاتف المتحرك: يمكن لجميع الطلبة تحديث رقم الهاتف. سيرسل النظام كلمة المرور لمرة واحدة (OTP (إلى رقم الهاتف الجديد بعد إضافته. عند التحقق من كلمة المرور لمرة واحدة، سيتم تحديث رقم الهاتف الجديد في النظام. **2**

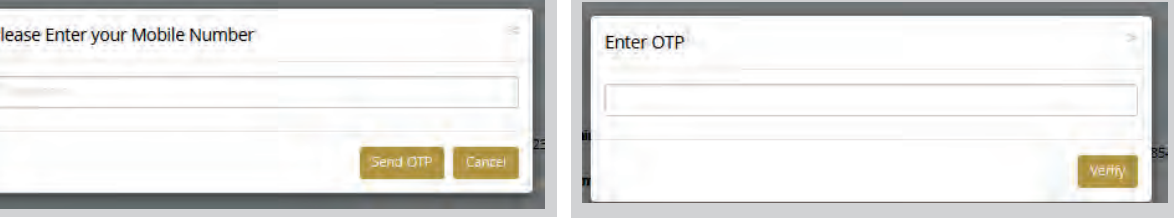

**تحديث البريد الإلكتروني:** يمكن لجميع الطلبة (باستثناء غير حاملپ الهوية الإماراتية) تحديث بريدهم ا1/4لكتروني.سيرسل النظام كلمة المرور لمرة واحدة (OTP (إلى البريد ا1/4لكتروني الجديد بعد إضافته. عند التحقق من كلمة المرور لمرة واحدة، سيتم تحديث البريد الإلكتروني الجديد في النظام. ۖ **3**

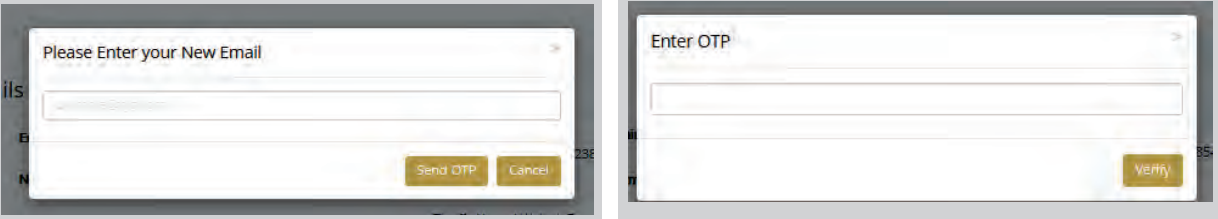

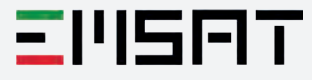

بعد تحديث البيانات الشخصية، يمكن الضغط على «حفظ» لحفظ البيانات او «إلغاء» 1/4لغاء التحديث.

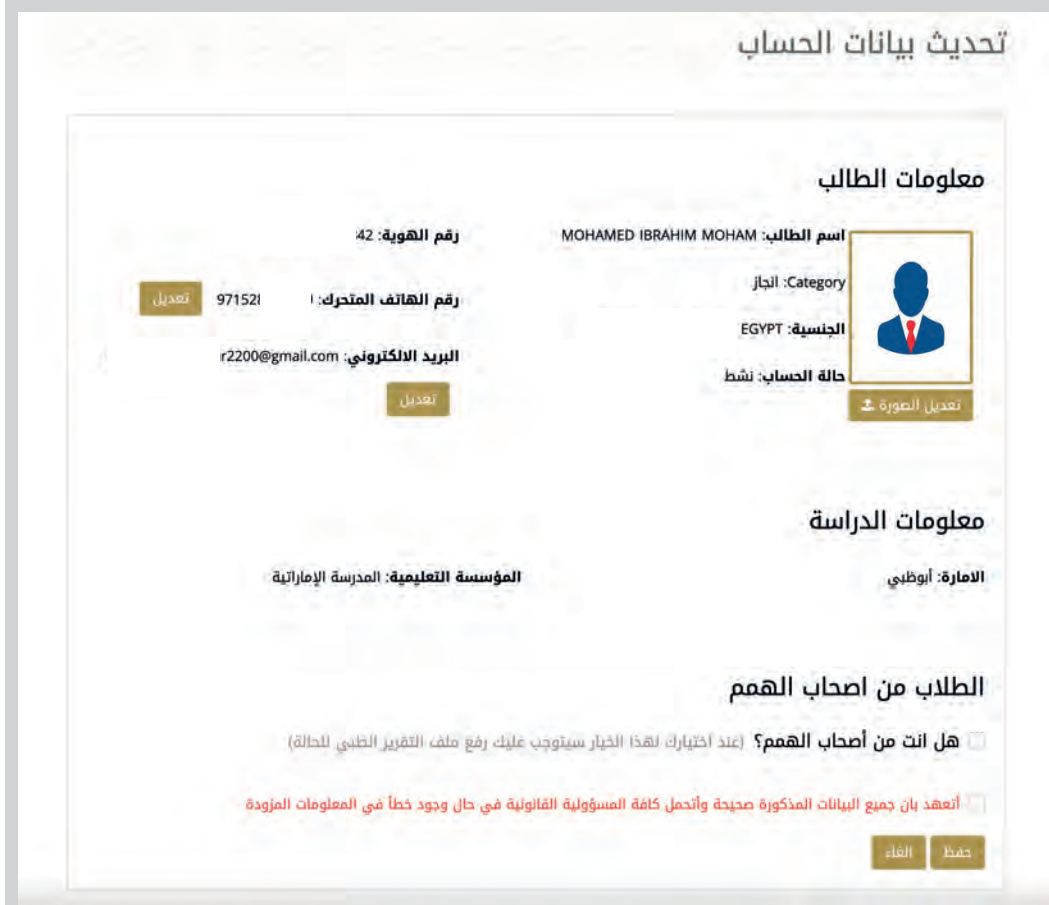

 $\prod_{i=1}^n$ 

**4**

- يمكن لطلبة الصف الثاني عشر تحديث بيانات التعليم في أي وقت.

- لن يُسمح لخريجڢ السنوات السابقة (إنجاز) بتحديث تفاصيل المؤسسة التعليمية، إلا إذا كانت حالة حسابهم .<br>لا يزال بانتظار موافقة المنسق. بمجرد الموافقة عليهم لا يمكنهم تحديثها مرة أخرى. هذا لتجنب إعادة `` المستخدم إلى حالة الموافقة المعلقة إذا قام بتغيير المؤسسة التعليمية. يمكن للمتعامل التواصل من خلال صفحة «اتصل بنا» على الموقع الإلكتروني في حال الرغبة بتغيير المؤسسة التعليمية.

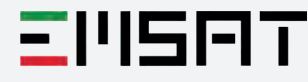

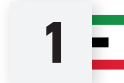

يمكن للطلبة غير المسجلين كأصحاب الهمم تحميل المستندات المطلوبة وانتظار موافقة إدارة **1** التربية الخاصة.

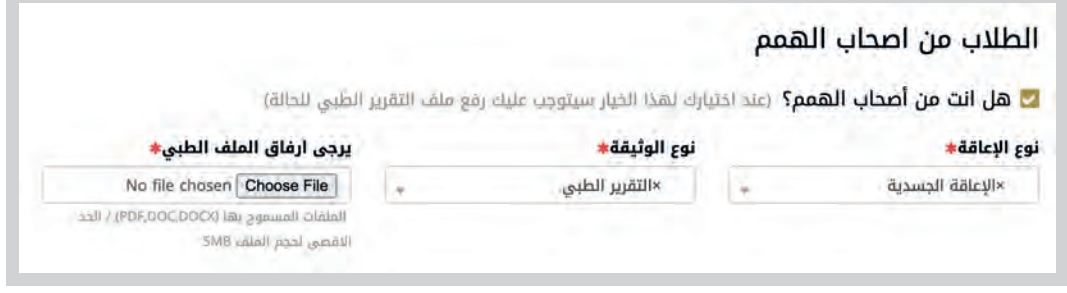

**2**

سيتمكن الطلبة من فئة أصحاب الهمم الحاصلين على (الموافقة، الرفض، الإعفاء) من الإطلاع على ًحالة الطلب وتنزيل المستندات التب تم تحميلها سابقا. كما سيتمكن الطلبة الذين تم تصنيف ملفهم <u>֝</u><br>֧֖֝֟֘֝֟֘֝֟֘֝֟֝֟֝֝ عله انه غير مكتمل تحميل المستندات الناقصة وفقًا للتعليمات المرسلة إليهم عبر الرسائل النصية القصيرة من قبل إدارة التربية الخاصة.

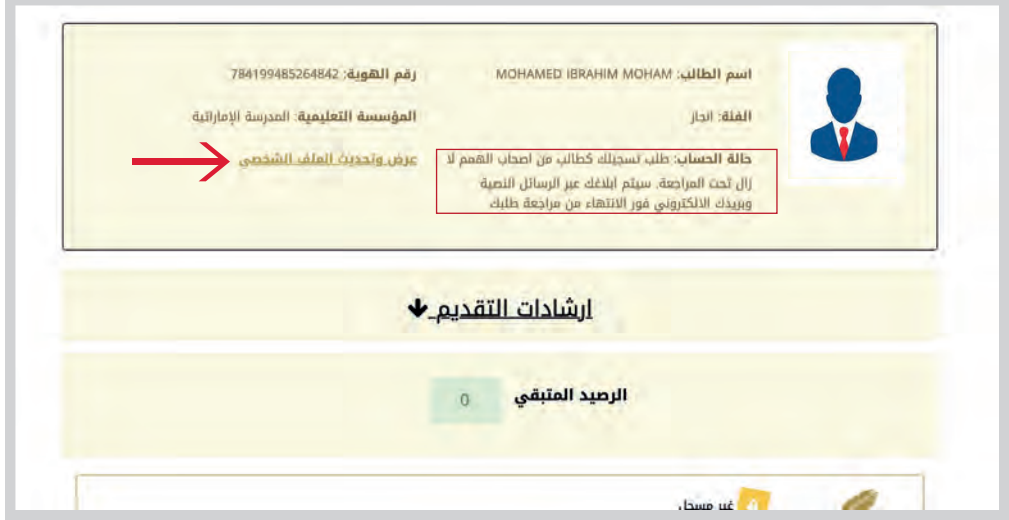

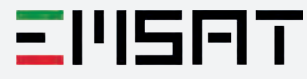

**1** يمكنك تحديد المادة، وا1/4مارة، والتاريخ، والفترة، والمركز حدد مربع اعتماد تقديم.

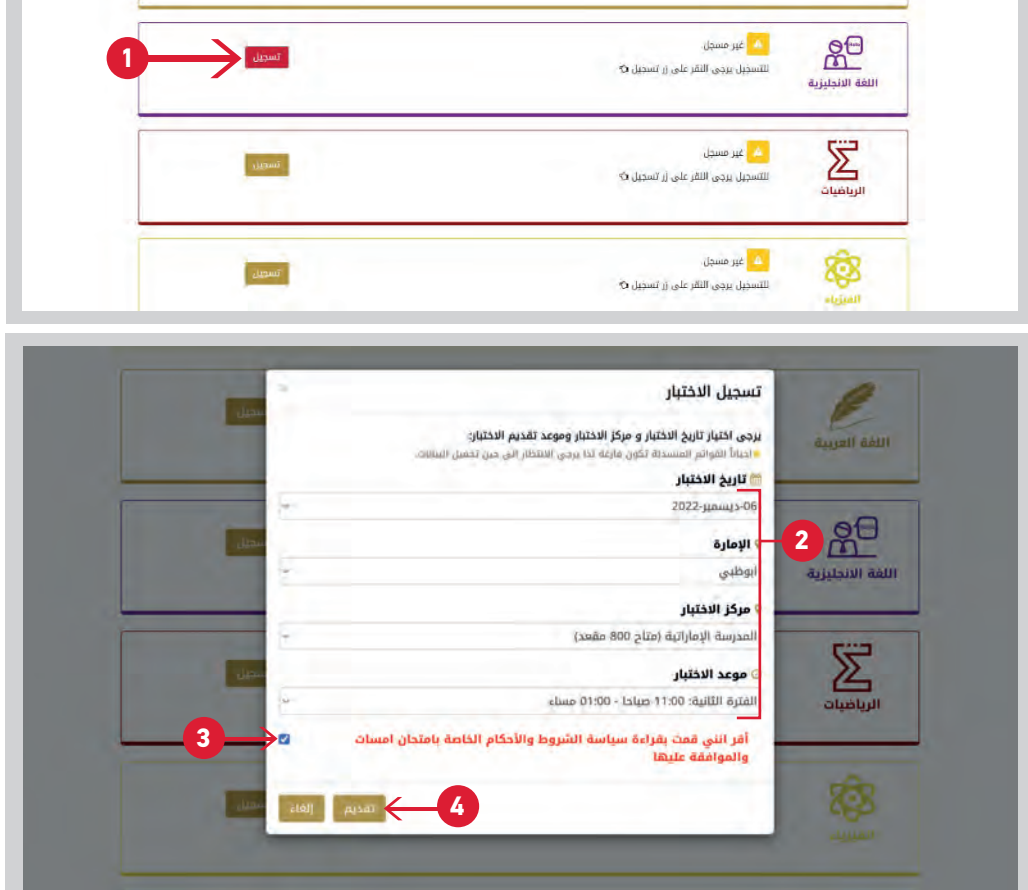

 $2 \mathbf{E}$ 

ًبعد الحجز وتاكيده، ستنتقل بك الصفحة تلقائيًا إلى بوابة الدفع (في حال إستحقاقك للدفع)، حدد طريقة الدفع **"بطاقة"** ثم اضغط على **"احسب السعر".** 

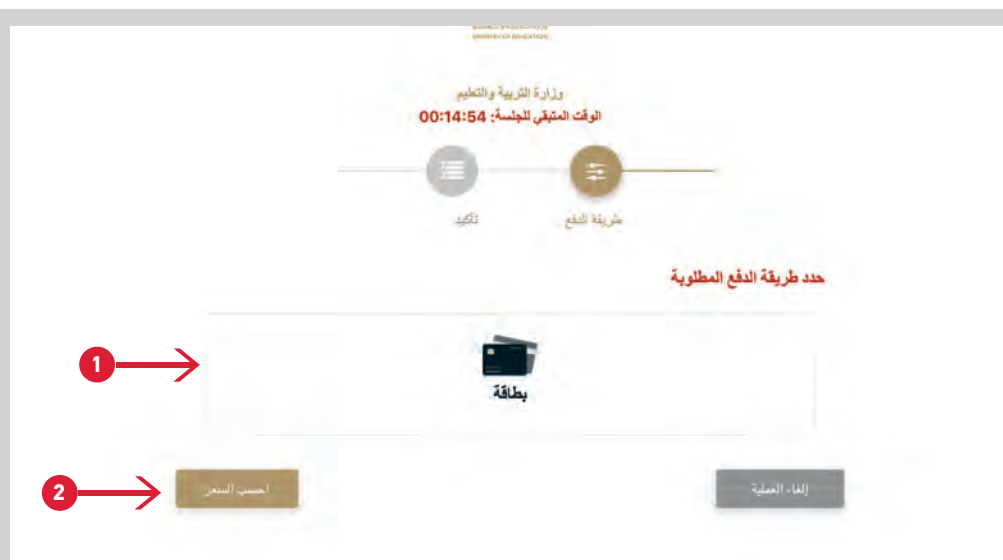

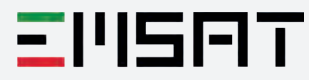

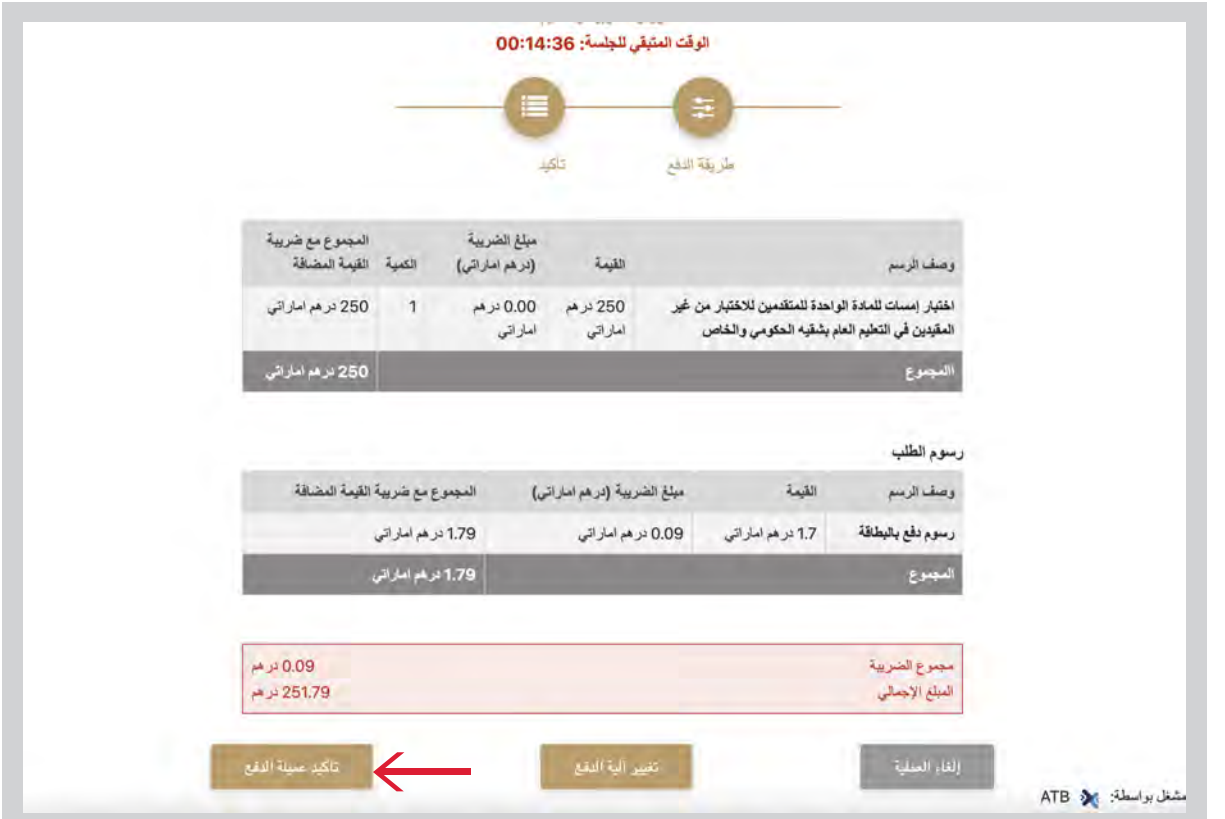

**4**

يجب على المستخدم إدخال بيانات بطاقة الدفع، ثم الضغط على **"ادفع الآن"**.

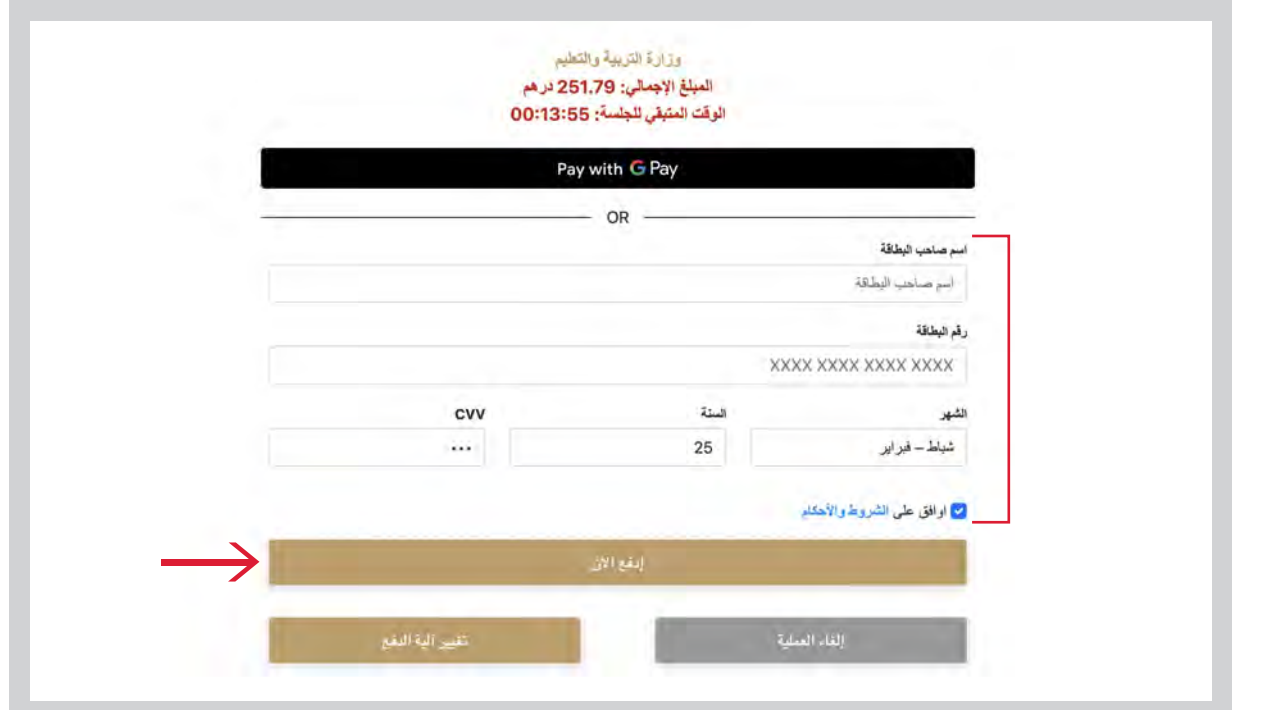

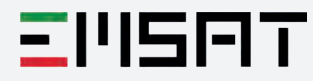

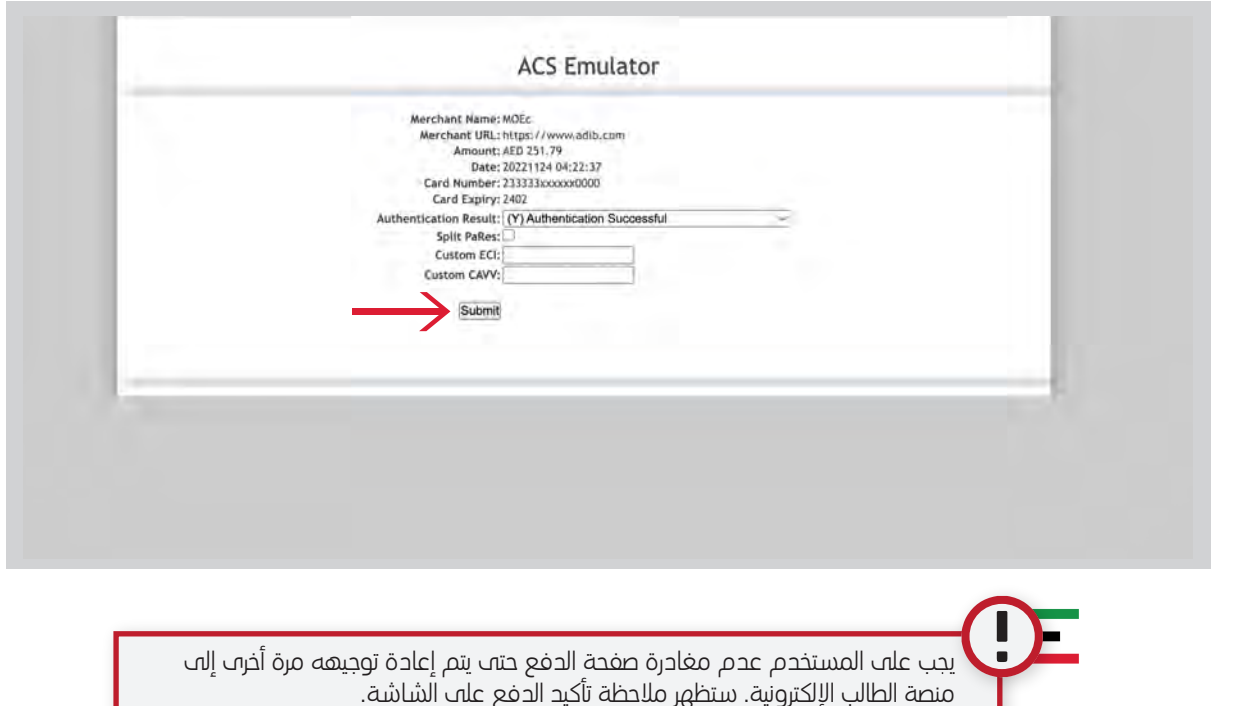

ًعند ظهور هذه الشاشة يكون حجز الطالب مؤكدًا ويمكنه تعديله او إلغاؤه قبل إغلاق التسجيل. **6**

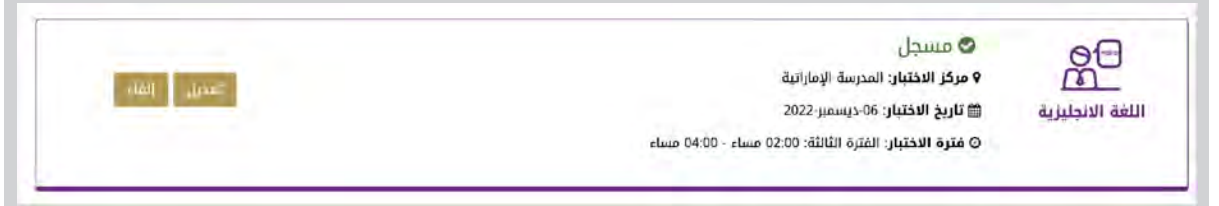

- الرسالة ادناه توضح عدم اكتمال الدفع، يمكن للطالب لكمال عملية الدفع من خلال الضغط على ايقونة أدناه ليتمكن من الحصول على النتيجة:

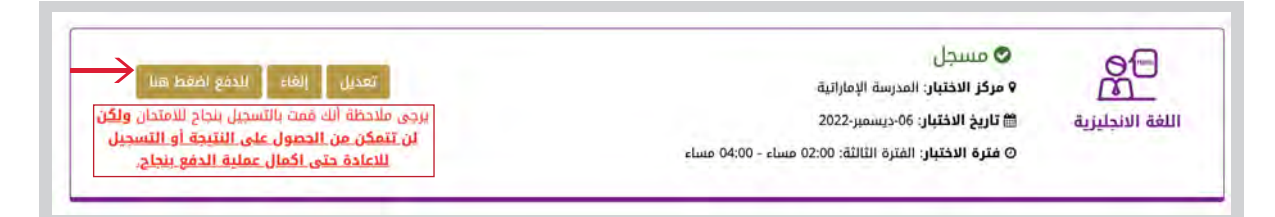

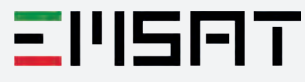

**5**